## **E-dziennik - Jak uzyskać dostęp do systemu?**

Aby użytkownik mógł przeprowadzić procedurę uzyskania dostępu (lub odzyskania dostępu) do systemu musi być zarejestrowany w systemie, czyli jego adres e-mail został wprowadzony do bazy danych. W innym przypadku należy podać adres e-mail w szkole w celu uzupełnienia informacji.

1. Wejdź na stronę https:// uonetplus.vulcan.net.pl/rzeszowprojekt

rzeszów

2. Na stronie logowania klik nij odsyłacz Przywracanie dostępu do konta.

resman2

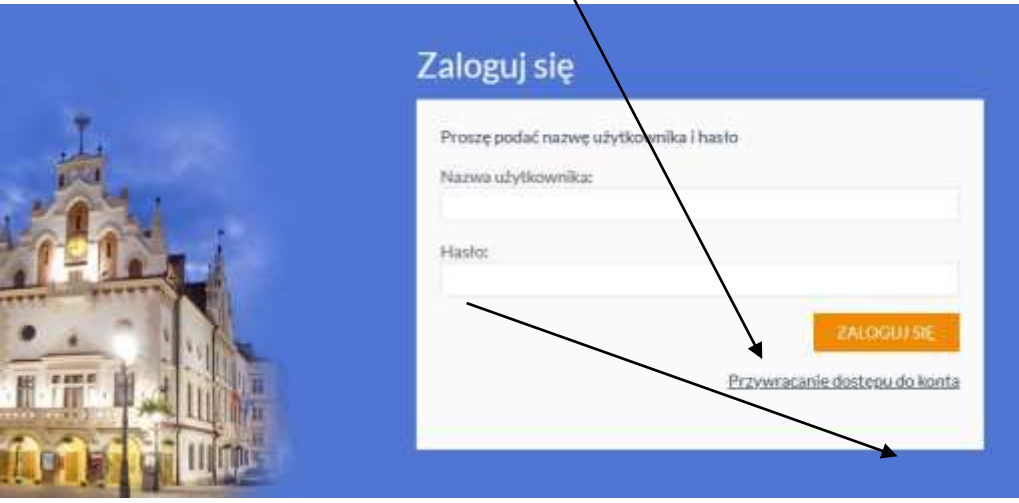

3. W oknie Przywracanie dostępu jako nazwę użytkownika wprowadź **swój adres e-mail wcześniej zgłoszony w szkole**. Następnie zaznacz opcję **Nie jestem robotem** i kliknij przycisk **Wyślij wiadomość**.

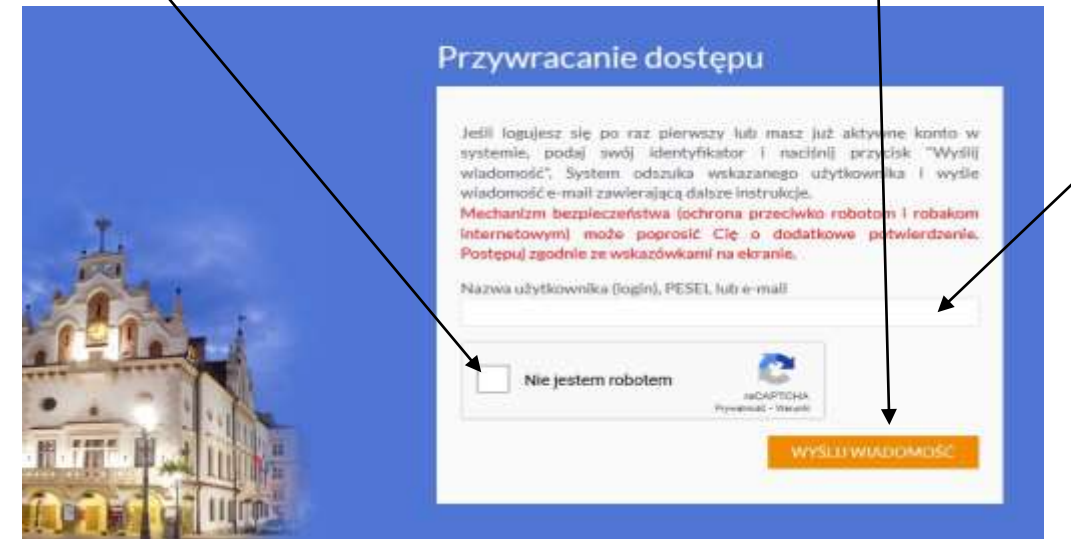

4. Jeśli po kliknięciu opcji **Nie jestem robotem** rozwinie się okienko weryfikacji, wykonaj polecane czynności i kliknij przycisk **Zweryfikuj**.

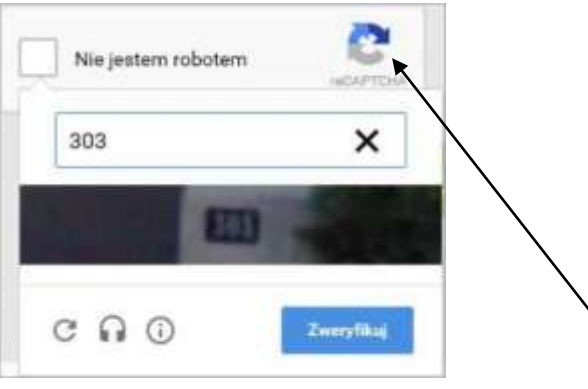

Jeśli tekst lub obrazki są nieczytelne, możesz wyświetlić inny zestaw, klikając ikonę:

5. Zapoznaj się z treścią komunikatu wyświetlonego na stronie (zdjęcie poniżej), informującego o przesłaniu na adres e-mail, zapisany w systemie, wiadomości zawierającej dalsze instrukcje.

> Wysłano wiadomość na zapisane w systemie adresy e-mail. Proszę sprawdzić skrzynkę poczty elektronicznej i postępować zgodne ze wskazówkami zapisanymi w wiadomości.

W szczególnych przypadkach konfiguracji usługi poczty elektronicznej wiadomość może zostać potraktowana jako niechciana lub zostać zablokowana przez jakiś inny mechanizm filtrowania tresci. W takim przypadku należy sprawdzić wszystkie możliwe foldery poczty przychodzącej, począwszy od skrzynki odbiorczej a skończywszy na folderach z wiadomościami odfiltrowanymi.

Jeżeli mimo prób wiadomość nadal nie dociera do skrzynki poczty elektronicznej, należy skontaktować się z administratorem systemu z Państwa jednostki i poprosić o sprawdzenie czy zapamiętany w systemie adres e-mail jest właściwy.

Powrót do strony głównej

6. Zaloguj się do swojej poczty elektronicznej, odbierz wiadomość i przeczytaj ją.

## **Wiadomość może trafić do skrzynki odbiorczej lub, w szczególnych przypadkach, do skrzynki wiadomości- śmieci (spamu), stąd należy sprawdzić obydwie a najlepiej również inne dostępne foldery na poczcie.**

W otrzymanej wiadomości (jak w przykładzie poniżej) może być przesłany **Twój login** wygenerowany przez system zapamiętaj go.

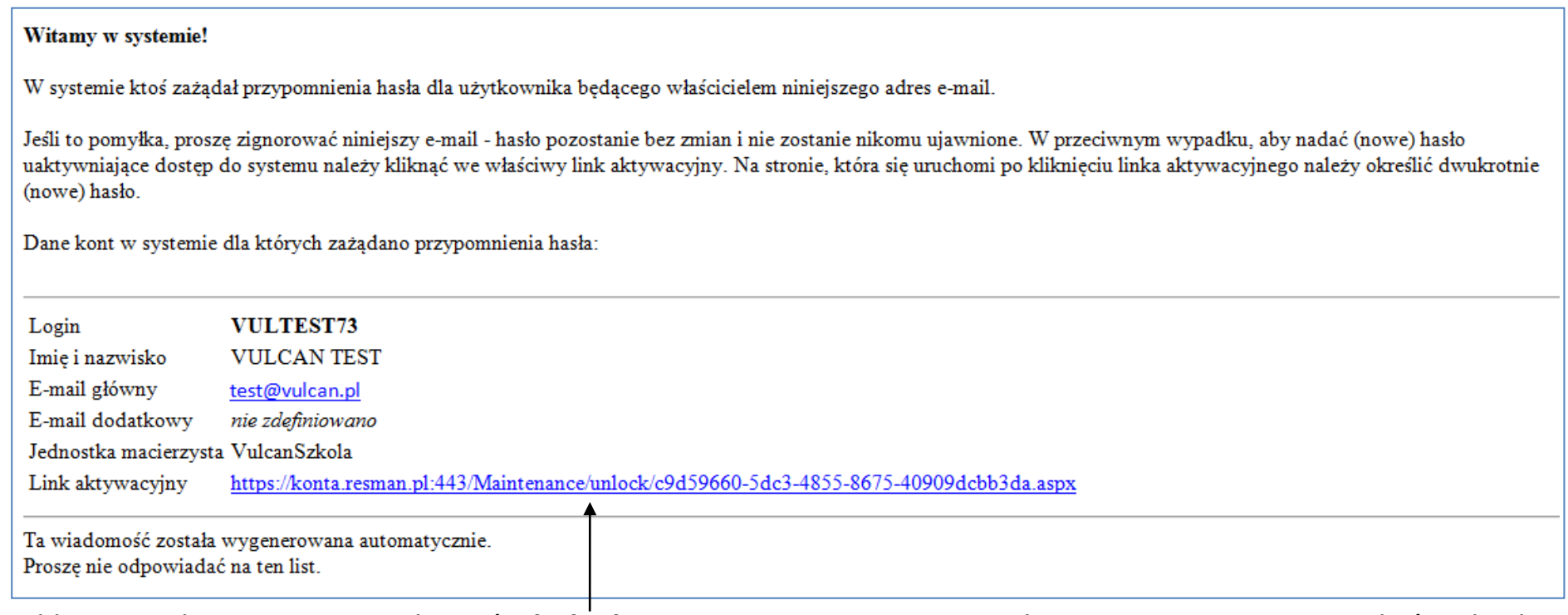

7. Kliknij znajdujący się w wiadomości **link aktywacyjny** - zostaniesz przekierowany na stronę, na której będziesz mógł wprowadzić swoje hasło.

**Odnośnik umożliwiający przywrócenie/ nadanie hasła jest jednorazowy, tzn. wygasa po wykorzystaniu. Uzyskanie nowego odnośnika wymaga ponownego zainicjowania procedury odzyskiwania dostępu, którą można wykonywać wielokrotnie.**

## **NOWE HASŁO MUSI SPEŁNIAĆ WARUNKI BEZPIECZEŃSTWA:**

- długość hasła musi zawierać minimum 8 znaków, w tym wielkie i małe litery, cyfry, znaki niealfanumeryczne  $(np. @ # ! +),$
- może zawierać maksymalnie 3 kolejne litery użytkownika lub pełnej nazwy użytkownika (imienia i nazwiska,
- nie może się powtórzyć przy kolejnej zmianie.

8. W oknie Przywracanie hasła użytkownika w polach **Nowe hasło** oraz **Powtórz nowe hasło** wprowadź swoje hasło. Zaznacz opcję *Nie jestem robotem* i kliknij przycisk **Ustaw nowe hasło**.

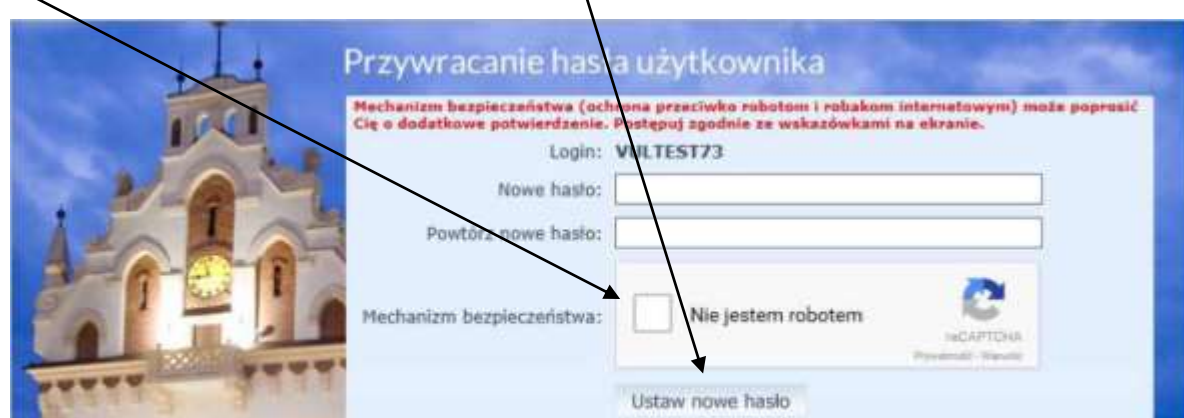

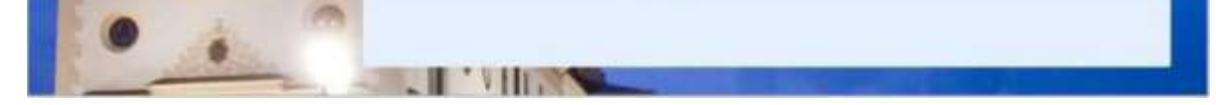

Jeśli po kliknięciu opcji **Nie jestem robotem** rozwinie się okienko weryfikacji (podobnie jak we wcześniejszych działaniach), wykonaj polecane czynności i kliknij przycisk **Zweryfikuj**.

O prawidłowej autoryzacji użytkownika świadczy komunikat:

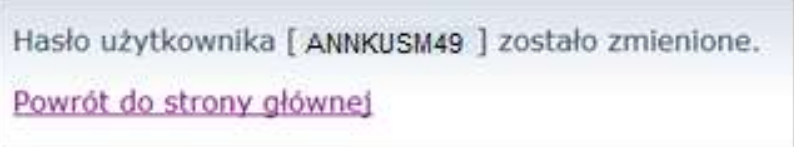

Od tego momentu mogą Państwo logować się na e-dziennik swojego dziecka pod adresem <https://uonetplus.vulcan.net.pl/rzeszowprojekt> za pomocą otrzymanego w e-mailu loginu i ustawionego przez siebie hasła.